# Провести инвентаризацию по выгруженному из товароучетной системы заданию

Последние изменения: 2024-03-26

Операция «Инвентаризация» производится в соответствии со следующими бизнес-процессами:

- Пересчет товаров (проверка документа на ТСД)
- Пересчет товаров адресного склада (проверка на ТСД)

Инвентаризация по выгруженному из товароучетной программы заданию происходит следующим образом:

- 1. Из товароучетной системы на ТСД выгружается документ, содержащий список товаров, наличие которых необходимо проверить (например, «Пересчет товаров»). Как это делается в случае, если вы используете 1С, читайте в следующей статье, а если Exel — в статье «Интеграция «Магазина 15» через CSV и Excel».
- 2. Кладовщик сканирует штрихкоды каждого товара, сверяясь с документом. Результатом этой проверки будет документ «Пересчет товаров» с внесенными в него по результатам новой инвентаризации изменениями.

#### Инвентаризация по выгруженному документу на обычном складе

1. В главном меню ТСД откройте операцию «Инвентаризация» и выберите нужный документ.

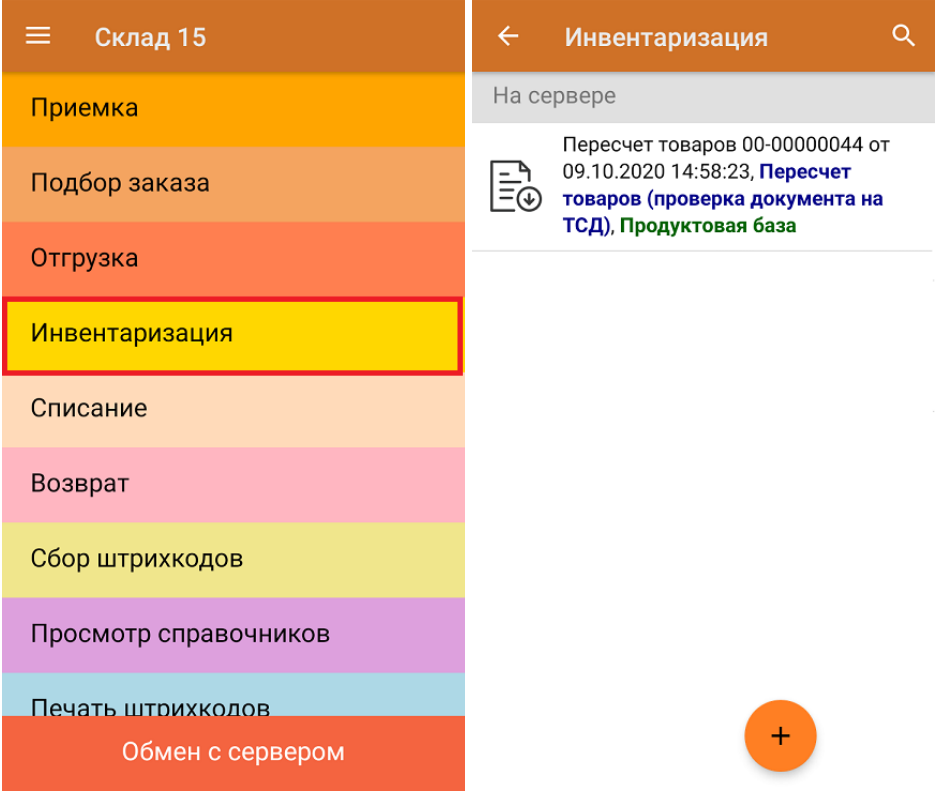

2. Откроется окно сканирования товара, где в колонке «Факт» будет отображаться его отсканированное количество. В случае если плановое и реальное количество сойдутся, в колонке будет указано «ОК». Расхождения будут указываться красным шрифтом.

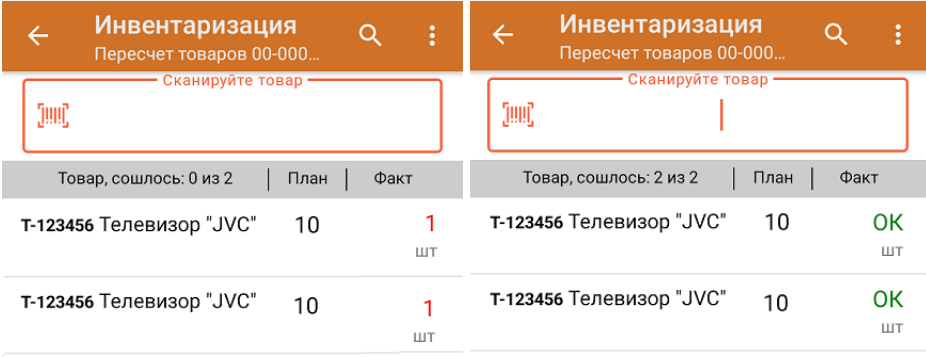

3. После того, как инвентаризация окончена, завершите документ. Это необходимо для того, чтобы можно было отправить его на сервер Mobile SMARTS. Незавершенный документ отправить нельзя.

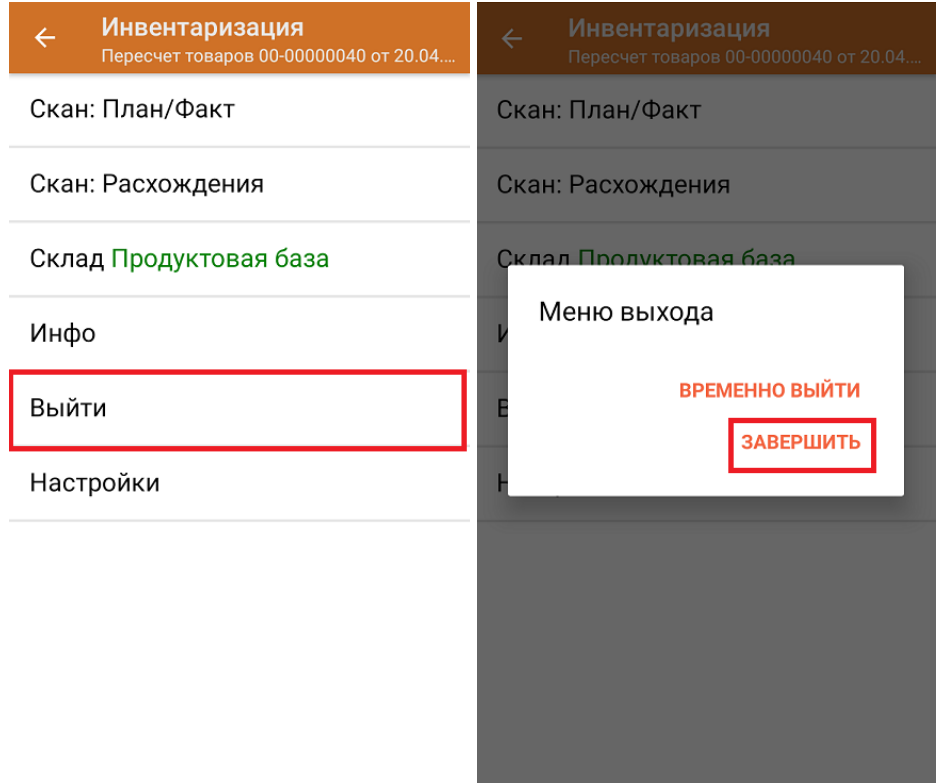

4. После отправки на сервер документ необходимо загрузить в товароучетную программу для дальнейшей работы. Как это делается в 1С, Вы можете прочитать в статье «Загрузка документов в 1С», а как в Exel в статье «Интеграция «Магазина 15» через CSV и Excel».

Инвентаризация по выгруженному документу на складе адресного хранения

1. В главном меню ТСД откройте операцию «Инвентаризация» и выберите нужный вам документ.

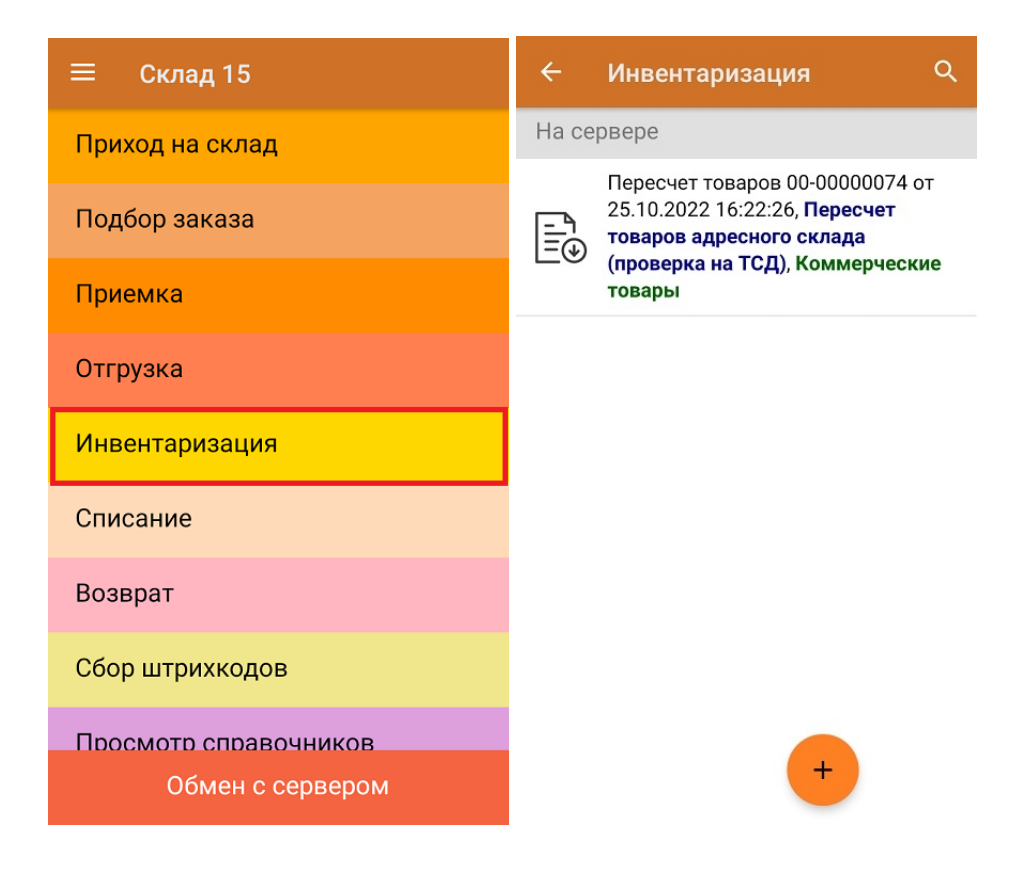

2. Откроется окно сканирования, в котором необходимо отсканировать ячейку, товар в которой вы хотите пересчитать. После сканирования ячейки в документе отфильтруются строки с товаром, который принадлежит этой ячейке.

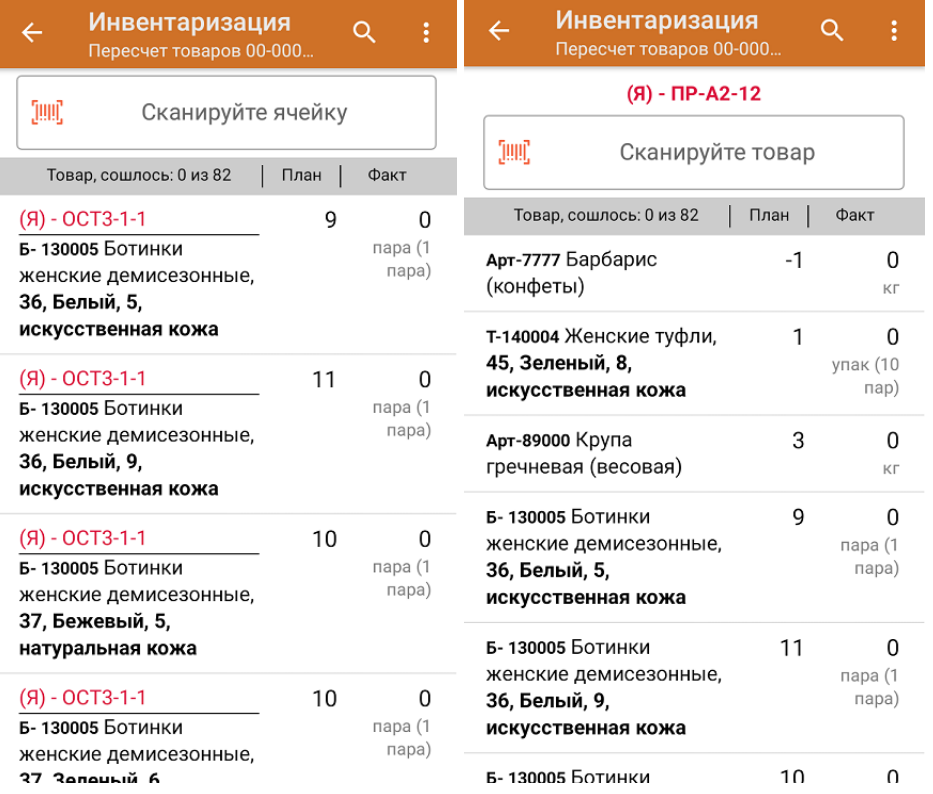

3. Начните сканировать товар, находящийся в выбранной ячейке. Результат сканирования будет отображаться в колонке «Факт» (зеленым — совпадение, красным — расхождение).

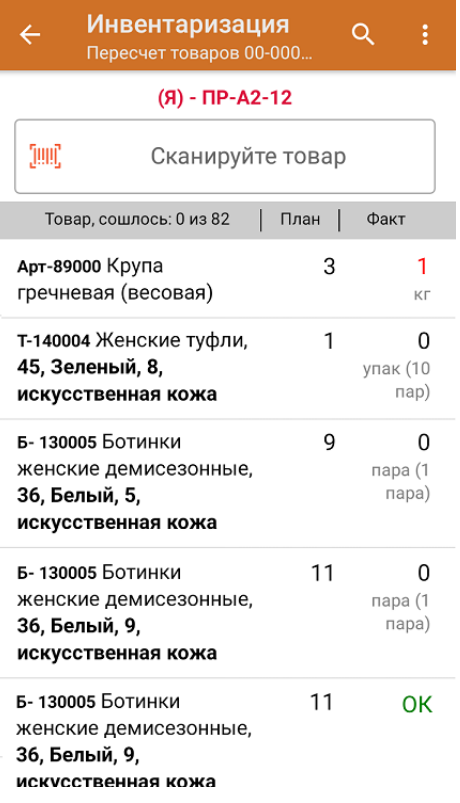

- 4. По окончанию пересчета товаров в одной ячейке можно перейти к следующей, отсканировав ее ШК.
- 5. После окончания документа необходимо завершить документ и отправить его в товароучетную программу.

### Не нашли что искали?

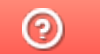

Задать вопрос в техническую поддержку

## Провести инвентаризацию по факту

Последние изменения: 2024-03-26

Операция «Инвентаризация» производится в соответствии со следующим бизнес-процессом:

- Пересчет товаров (созданный на ТСД «Инвентаризация»)
- Пересчет товаров адресного склада (созданный на ТСД)

Инвентаризация по факту происходит следующим образом:

- 1. Кладовщик создает на ТСД новый документ «Инвентаризация», а затем приступает к сканированию.
- 2. Итоговым документом является «Пересчет товаров», который состоит из результатов новой инвентаризации. Данные в этот документ просто записываются, сравнивания план/ факт не происходит.

### Инвентаризация по факту на обычном складе

1. В главном меню ТСД выберите пункт «Инвентаризация» и создайте новый документ (с помощью кнопки «Добавить»), куда будет записываться информация о сканируемом товаре. Выберите бизнес-процесс, по которому итоговый документ будет загружаться в 1С.

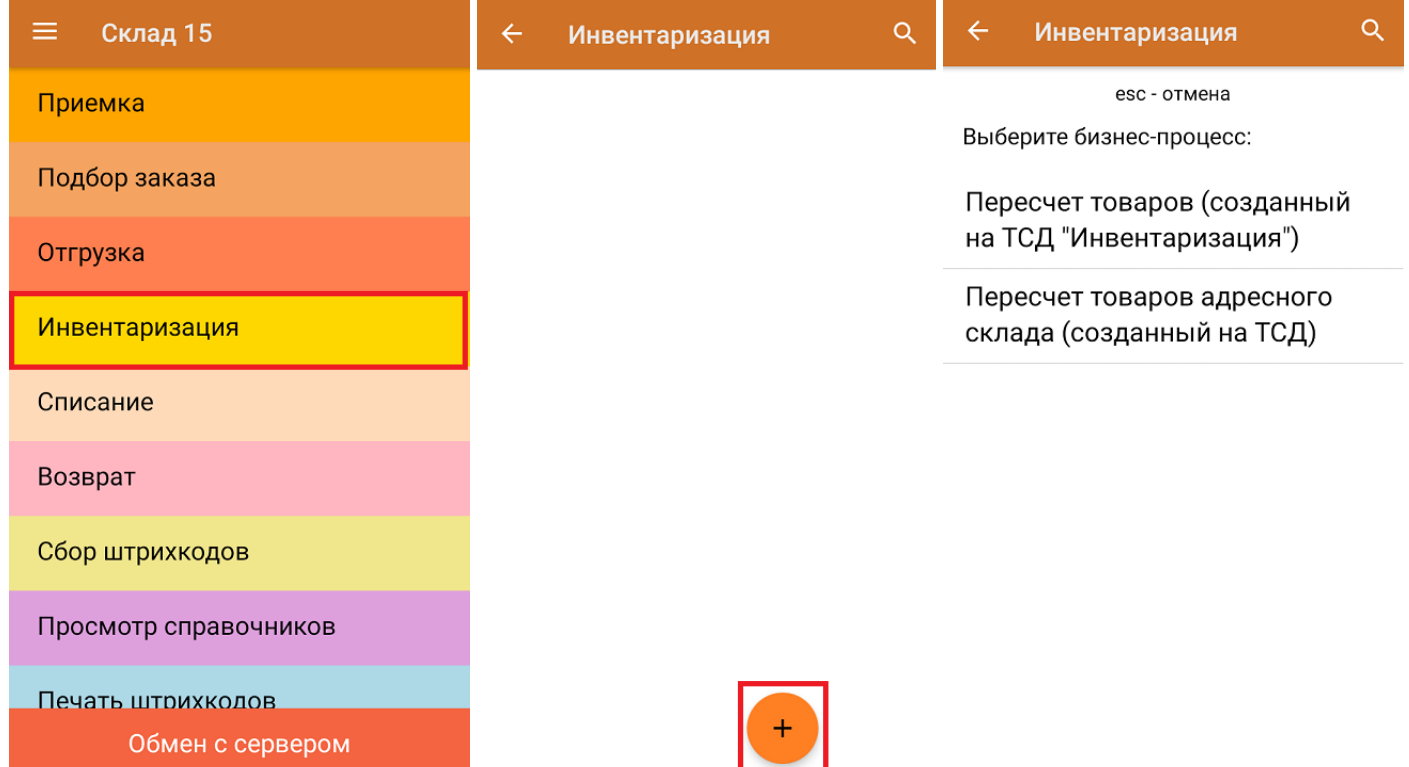

2. В главном меню операции можно указать склад, на котором будет проводиться инвентаризация и выполнить основные настройки операции. Для перехода в режим сканирования нажмите кнопку «Скан».

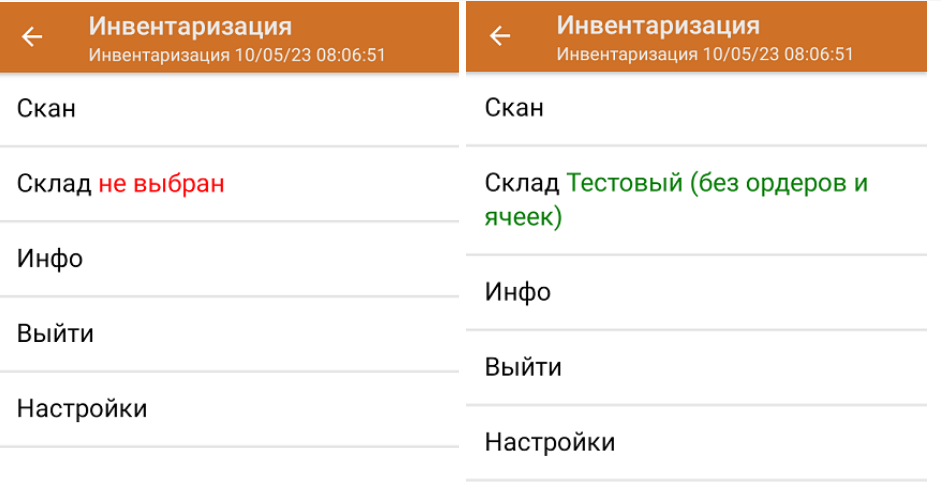

3. Начните сканирование товаров. На экране ТСД в колонке «Факт» будет отображаться фактическое значение отсканированного товара. Количество отсканированного товара можно ввести вручную.

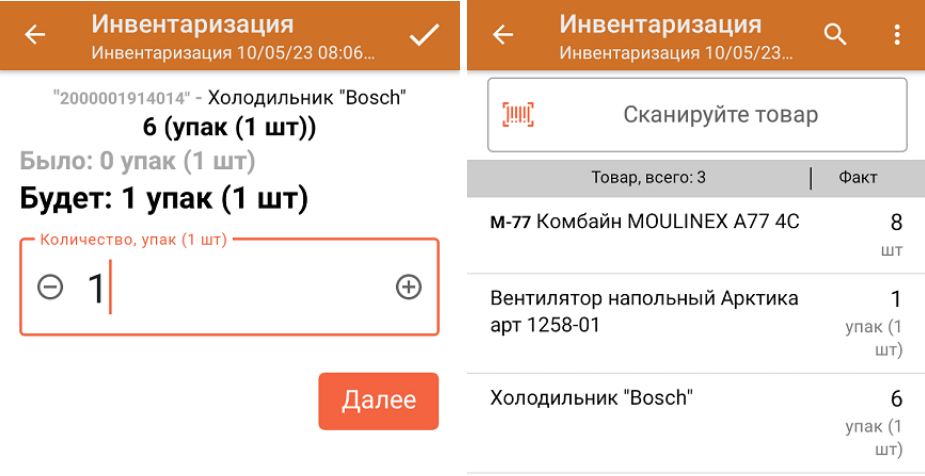

ДЛЯ ВВОДА ПОШТУЧНО **МОЖНО СКАНИРОВАТЬ ДАЛЬШЕ** 

В рамках операции «Инвентаризация» можно сканировать не только штрихкоды товаров. Также можно сканировать ШК коробки с товаром или ШК пустой коробки, чтобы агрегировать в нее товар прямо в процессе подбора заказа. Для этого укажите значение «Коробки» в пункте «Использовать упаковки» настроек операции.

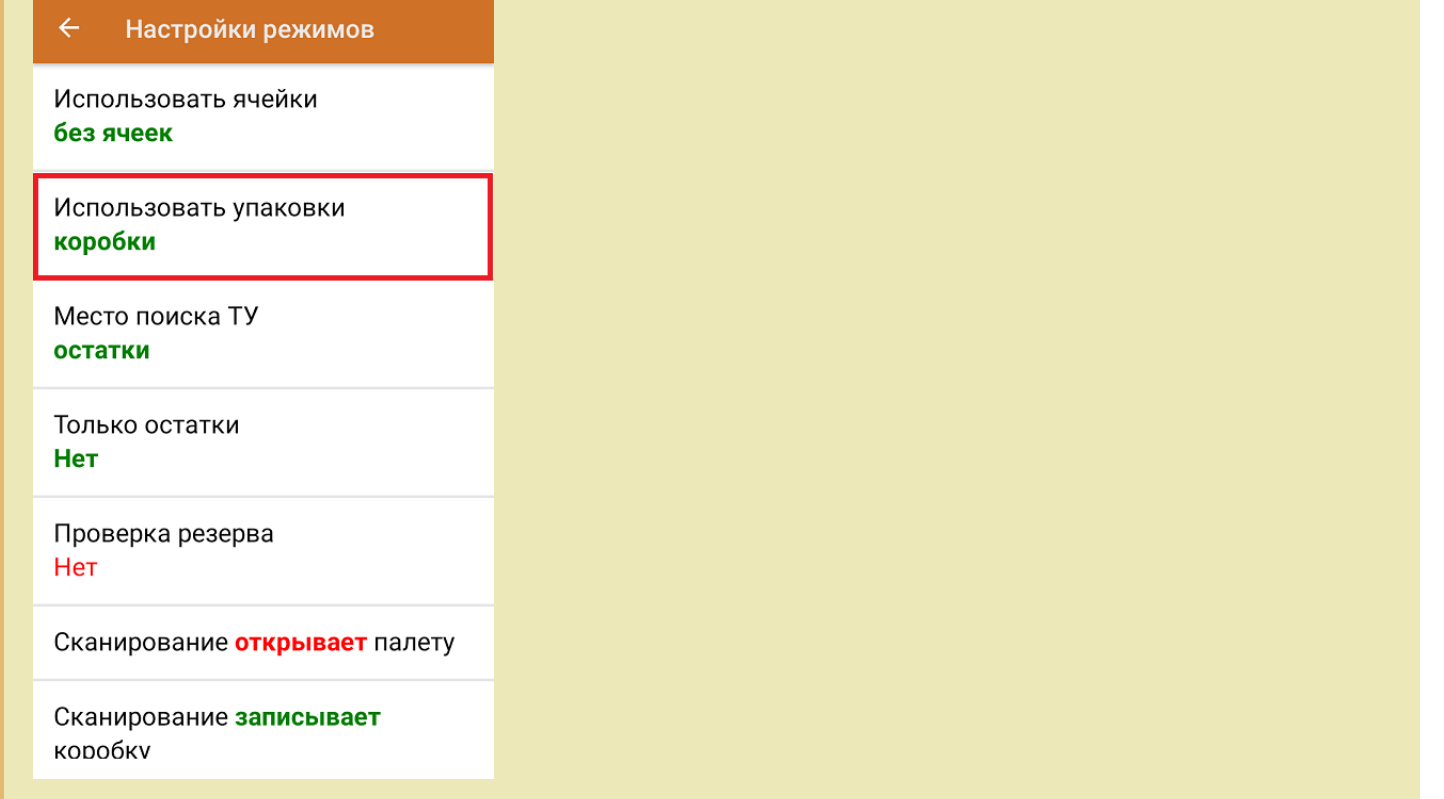

4. После окончания операции завершите документ. Это необходимо для того, чтобы можно было отправить его на сервер Mobile SMARTS (либо на ТСД в случае прямого обмена документами). Незавершенный документ отправить нельзя.

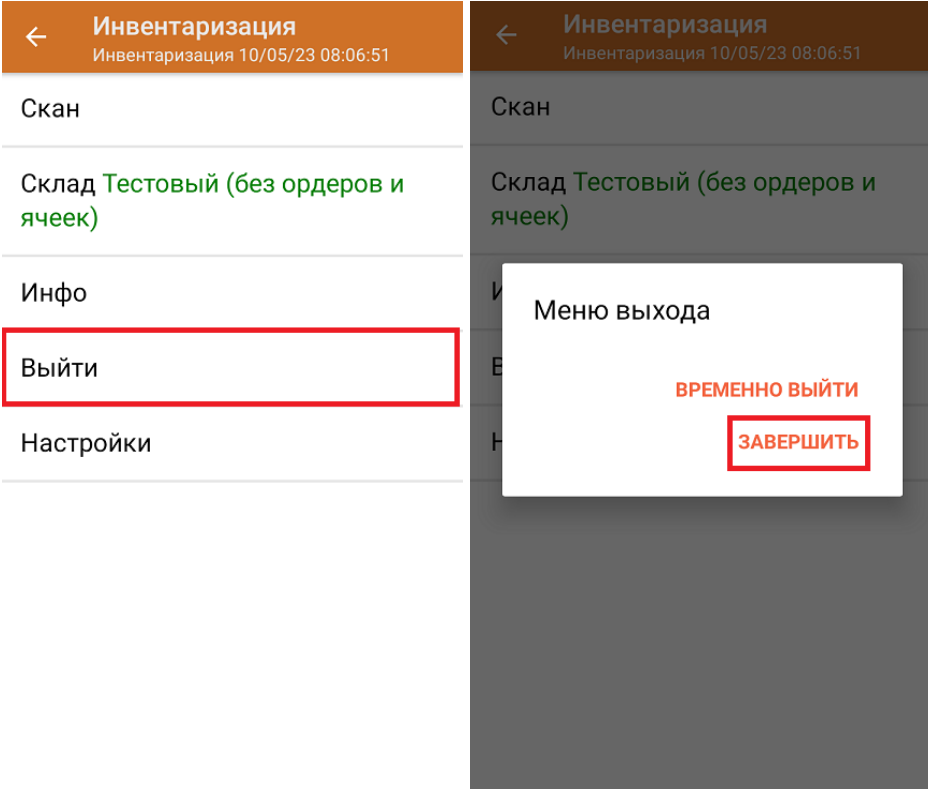

После отправки на сервер документ необходимо загрузить в товароучетную программу для дальнейшей работы. Как это делается в 1С, Вы можете прочитать в статье «Загрузка документов в 1С», а как в Exсel — в статье «Интеграция «Магазина 15» через CSV и Excel».

### Инвентаризация по факту на складе адресного хранения

Чтобы провести инвентаризацию по факту на складе адресного хранения, при создании нового документа необходимо включить работу с ячейками в его настройках (изменить этот параметр можно только до первого сканирования). Сканирование ячейки возможно перед сканированием товара и после.

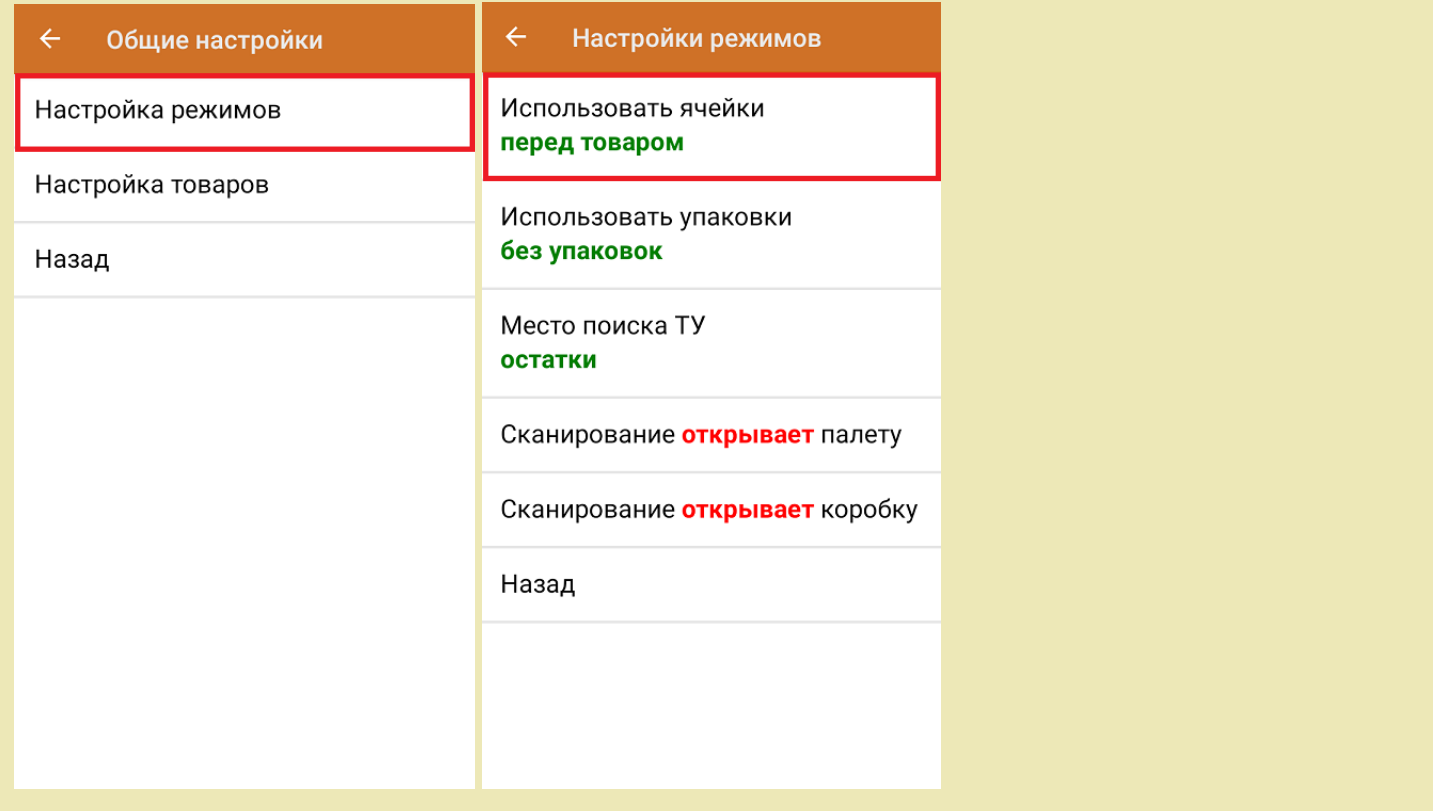

1. Чтобы начать операцию, в главном меню ТСД выберите пункт «Инвентаризация» и создайте новый документ. Выберите бизнес-процесс, по которому итоговый документ будет загружаться в 1С (должен быть для адресного склада).

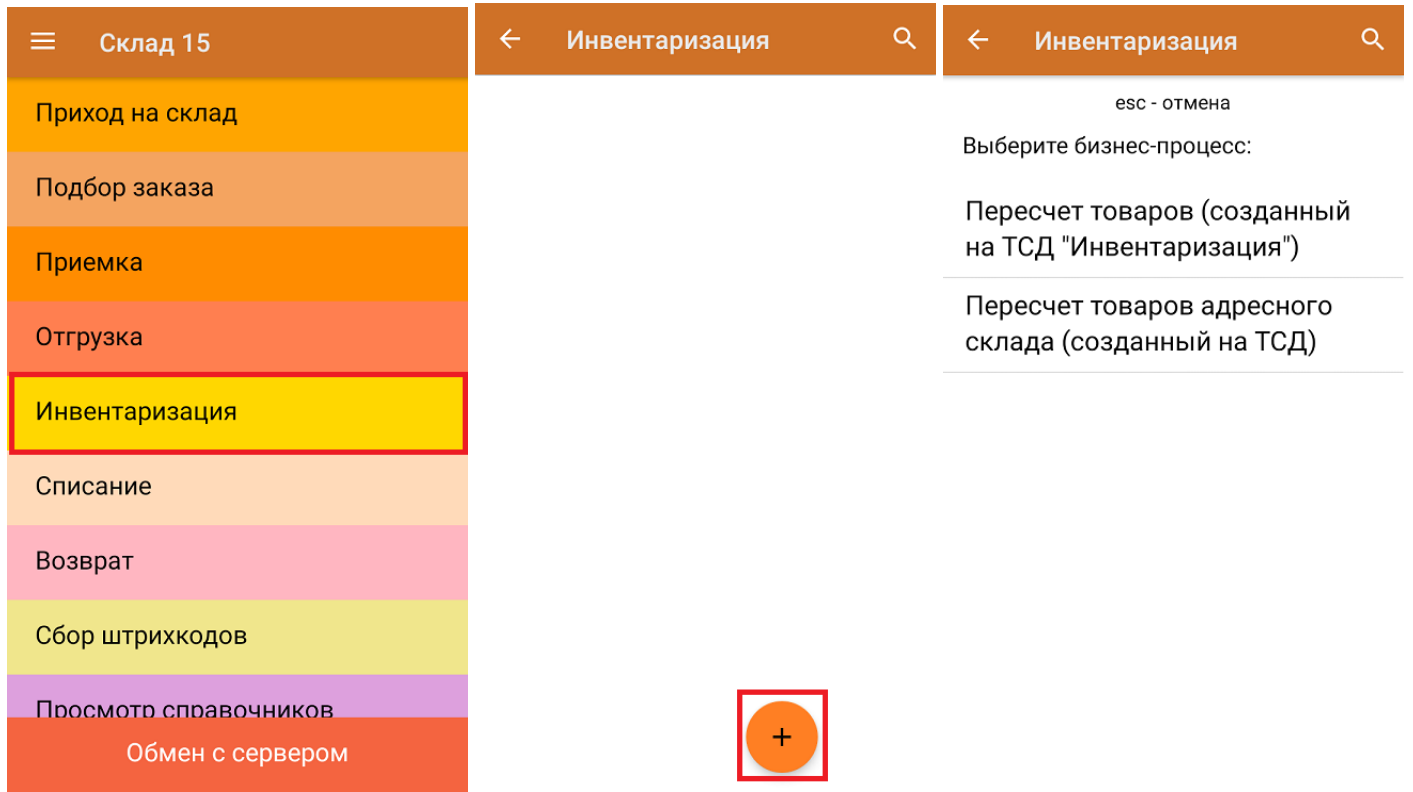

- 2. В главном меню операции можно указать склад, на котором будет проводиться инвентаризация, просмотреть товары в ячейках и выполнить основные настройки операции. Для перехода в режим сканирования нажмите кнопку «Скан».
- 3. Откроется окно сканирования. Т.к. инвентаризация проводится на адресном складе, сначала вам будет

предложено отсканировать ячейку, а затем - товар (порядок сканирования может меняться в зависимости от выставленной ранее настройки). После того как в текущей ячейке отсканирован весь необходимый товар, отсканируйте следующую ячейку.

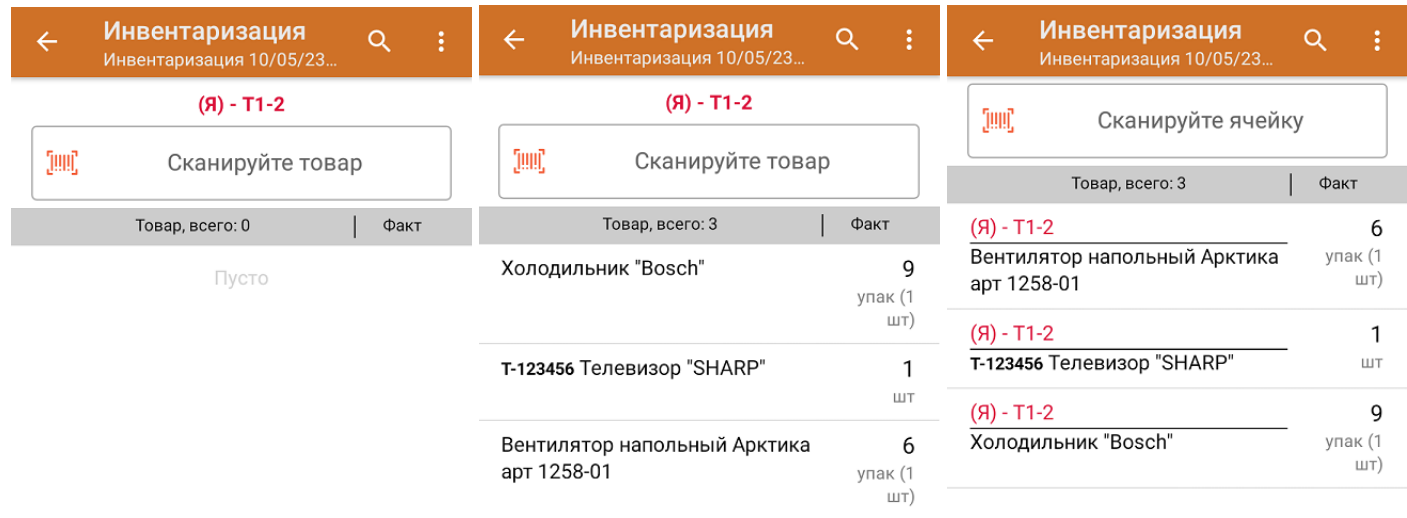

4. После окончания операции завершите документ и загрузите его в товароучетную программу.

Склад 15 Ø

#### Не нашли что искали?

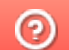

Задать вопрос в техническую поддержку